# **RAID 設定ガイド (INTEL)**

SUS Motherboard

J22370 改訂版 V5 2023年8月

#### **Copyright © 2023 ASUSTeK COMPUTER INC. All Rights Reserved.**

本書およびそれに付属する製品は著作権法により保護されており、その使用、複製、頒布および逆コンパ イルを制限するライセンスのもとにおいて頒布されます。購入者によるバックアップ目的の場合を除き、 ASUSTeK Computer Inc.(以下、ASUS) の書面による事前の許可なく、本製品およひ本書のいかなる部分 も、いかなる方法によっても複製することが禁じられます。

以下に該当する場合は、製品保証サービスを受けることができません。

(1) 製品に対しASUSの書面により認定された以外の修理、改造、改変が行われた場合

(2) 製品のシリアル番号の確認ができない場合

本書は情報提供のみを目的としています。本書の情報の完全性および正確性については最善の努力が払わ れていますが、本書の内容は「現状のまま」で提供されるものであり、ASUSは明示または黙示を問わず、本 書においていかなる保証も行いません。ASUS、その提携会社、従業員、取締役、役員、代理店、ベンダー またはサプライヤーは、本製品の使用または使用不能から生じた付随的な損害(データの変化・消失、事 業利益の損失、事業の中断など)に対して、たとえASUSがその損害の可能性について知らされていた場合 も、一切責任を負いません。

本書に記載している会社名、製品名は、各社の商標または登録商標です。本書では説明の便宜のためにその 会社名、製品名などを記載する場合がありますが、それらの商標権の侵害を行う意思、目的はありません。

もくじ

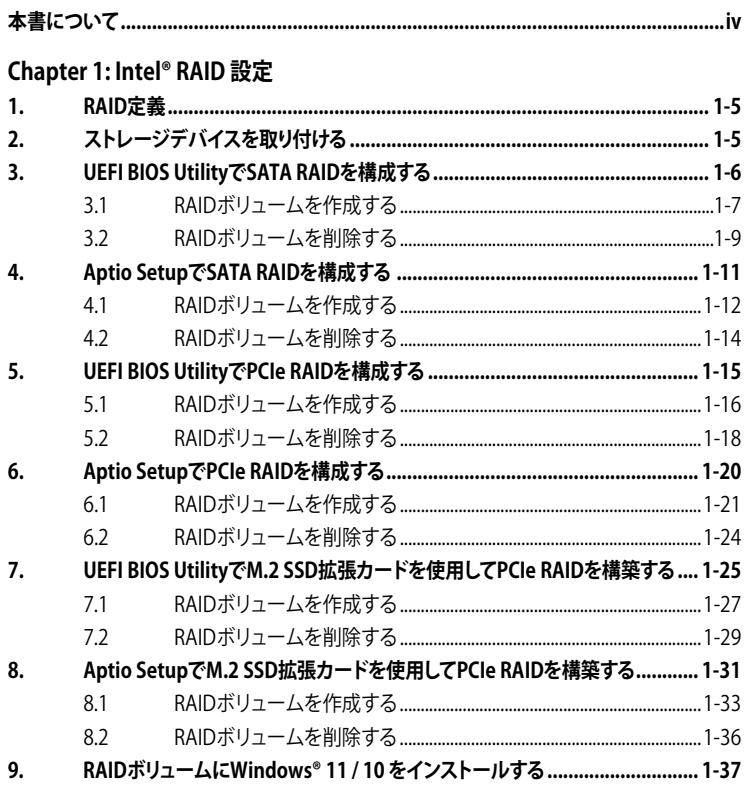

## <span id="page-3-0"></span>**本書について**

本書では、Intel®チップセット搭載マザーボードにおけるRAIDの構成方法について説明しま す。

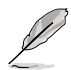

- ・ 本書に記載している画面は一例です。画面の背景、画面デザイン、表示される項目名、 アイコンなどの種類や位置などが実際の画面と異なる場合があります。
	- ・ 本書は、本書作成時のソフトウェアおよびハードウェアの情報に基づき作成されていま す。ソフトウェアのバージョンアップなどにより、記載内容とソフトウェアに搭載されてい 。<br>る機能および名称が異なる場合があります。また、本書の内容は、製品やサービスの什 様変更などにより将来予告なく変更することがあります。

### **参考情報**

#### **ASUSオフィシャルサイト(https://www.asus.com/)**

多言語に対応した弊社ウェブサイトで、製品のアップデート情報サイトやサポート情報をご 確認いただけます。

# <span id="page-4-0"></span>**Intel® RAID 設定**

お使いのマザーボードがRAID (Redundant Arrays of Inexpensive Disks) 機能に対応している場合 は、RAIDアレイを構成することができます。

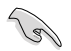

RAIDアレイに組み込まれたストレージデバイスにWindows®OSをインストールする場合 は、RAIDドライバーディスクを作成し、OSのインストール時にRAIDドライバーを読み込ませる 必要がある場合があります。

## **1. RAID定義**

#### **RAID 0(ストライピング):**

2台以上のストレージドライブの仮想ドライブとして扱い、ブロック単位に分割したデータ を複数のストレージドライブに分散して格納します。複数のストレージドライブに並行してアク セスすることで、読み込み/書き込み速度を高速化します。ただし、RAID 0 には冗長性がないた め、1台のストレージドライブに障害が発生した場合、仮想ドライブはアクセス不可能になりすべ てのデータが失われます。RAID 0 を構築するには、同容量、同性能の2台以上のストレージドラ イブが必要です。使用できる容量は、仮想ドライブの構築に使用しているストレージドライブ容 量の合計です。

#### **RAID 1(ミラーリング):**

2台のストレージドライブに冗長化してデータを保存します。同じデータを2つのディスクに書 き込むことで、片方のディスクに障害が発生した場合でも、データが失われることはありませ ん。RAID 1 を構築するには、同容量、同性能の2台のストレージドライブが必要です。使用でき る容量は、仮想ドライブの構築に使用しているストレージドライブ1台分の容量です。

#### **RAID 5(分散パリティ) :**

3台以上のストレージドライブを1つの仮想ドライブとして扱い、データを複数のドライブに分散 して格納し、各データストライプのパリティ(エラーを修復するための冗長コード)を仮想ディス ク内のそれぞれ異なるストレージドライブに保存します。パリティには、1台のストレージドライ ブが障害を起こした場合に、障害を起こしたストレージドライブのデータを残りのストレージド ライブから復旧するための情報が含まれています。RAID 5 を構築するには、同容量、同性能の3 台以上のストレージドライブが必要です。使用できる容量は、仮想ドライブの構築に使用してい るストレージドライブ容量の合計から1台分を除いた容量です。

#### **RAID 10(ミラーリング + ストライピング):**

RAID 0 とRAID 1 を組み合わせた方式で、優れた高速性と耐障害性の両方を実現することがで きます。RAID 10 を構築するには、同容量、同性能の4台以上のストレージドライブが必要です。 使用できる容量は、仮想ドライブの構築に使用しているストレージドライブ容量の半分の容量 です。

## **2. ストレージデバイスを取り付ける**

最適なパフォーマンスでご利用いただくために、アレイを構成するディスクは、同一の型番、容 量、ファームウェアの製品を使用することをおすすめします。

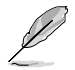

ストレージデバイスの取り付け位置について、詳しくは各製品のユーザーガイドをご覧くだ さい。

# <span id="page-5-0"></span>**3. UEFI BIOS UtilityでSATA RAIDを構成する**

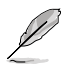

SATA SSD/HDDとM.2 SATA SSDでRAIDアレイを構成することができます。

- 1. システムの起動中に <Delete> または <F2> を押し、UEFI BIOS Utility を起動します。
- 2. Advanced modeに切り替え、**Advanced** > **System Agent (SA) Configuration** > **VMD setup menu** の順に進みます。

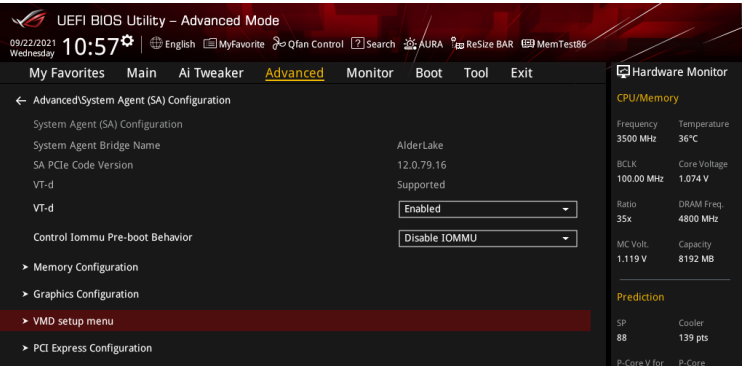

3. **Enable VMD controller**を **[Enabled]**、**Map SATA Controller under VMD** を**[Enabled]** に設定します。次に、**Map PCIE Storage under VMD** を **[Disabled]** に設定します。

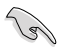

サポートするRAIDモード、RAIDレベルは製品によって異なります。詳しくは、各製品のユーザ ーガイドおよび仕様をご確認ください。

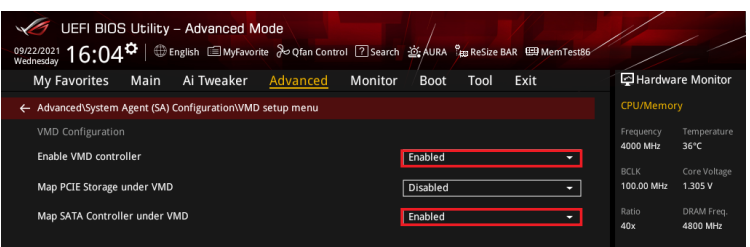

- 4. <F10> を押し、設定の変更を保存してシステムを再起動します。
- 5. システムの起動中に <Delete> または <F2> を押し、UEFI BIOS Utility を再度起動します。 **Advanced** へ移動し、**Intel(R) Rapid Storage Technology** が表示されていることを確認 します。

## <span id="page-6-0"></span>**3.1 RAIDボリュームを作成する**

1. **Advanced** > **Intel(R) Rapid Storage Technology** > **Create RAID Volume** の順に進み ます。

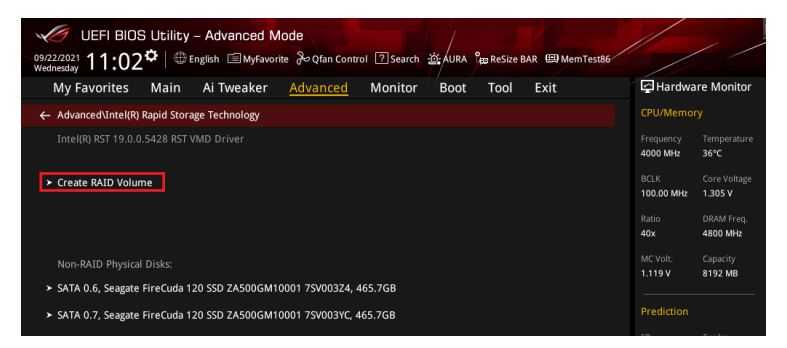

- 2. **Name:** RAID ボリュームの名前を入力します。
- 3. **RAID Level:** RAIDレベルを選択します。
- 4. **Select Disks:** RAIDアレイを構成するストレージデバイスを選択します。構成に使用する デバイスを選択して **[X]** に設定します。

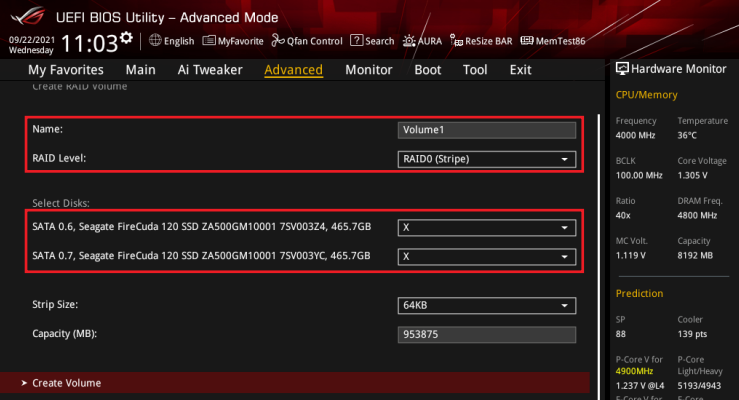

- 5. **Strip Size:** 用途や使い方に合わせてストライプサイズを設定します。
- 6. **Capacity (MB):** RAIDボリュームに割り当てるサイズを設定します。
- 7. すべての設定が完了したら **Create Volume** を選択し、設定した内容でRAID ボリューム を作成します。

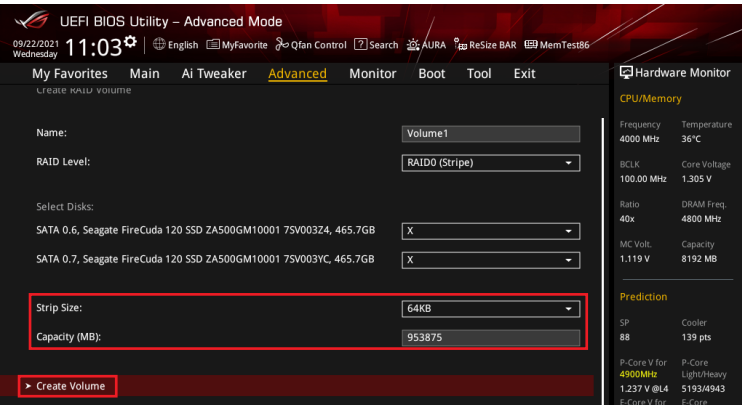

- 8. <F10> を押し、設定の変更を保存してシステムを再起動します。
- 9. システムの起動中に <Delete> または <F2> を押し、UEFI BIOS Utility を再度起動しま す。**Advanced** > **Intel(R) Rapid Storage Technology** の順に進み、作成されたRAIDボリ ュームが表示されていれば成功です。

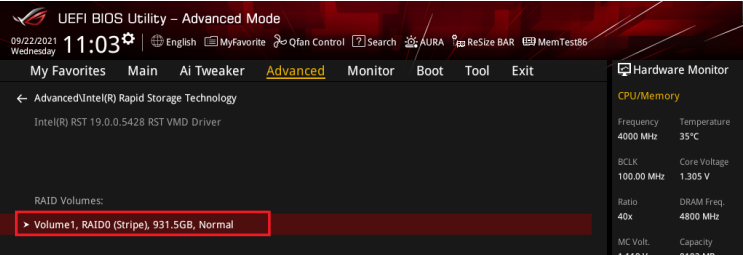

<span id="page-8-0"></span>作成されたRAIDボリュームはEZ modeのStorage Informationにも表示されます。

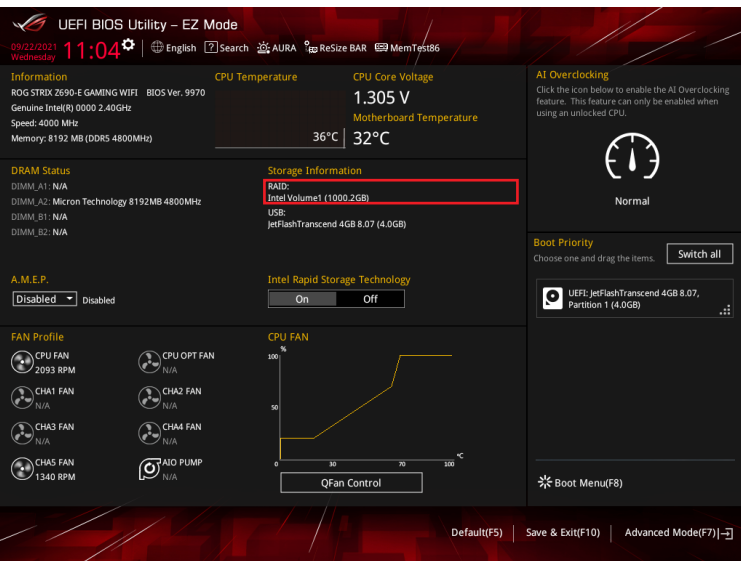

## **3.2 RAIDボリュームを削除する**

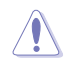

RAIDボリュームを削除すると、そのボリューム上の既存のデータはすべて失われます。大切な データはRAIDボリュームを削除する前に必ずバックアップをお取りください。

1. **Advanced** > **Intel(R) Rapid Storage Technology** の順に進み、削除するRAIDボリュー ムを選択します。

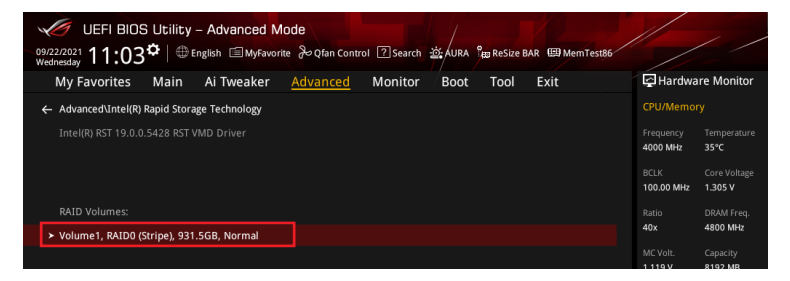

#### 2. **Delete** を選択します。

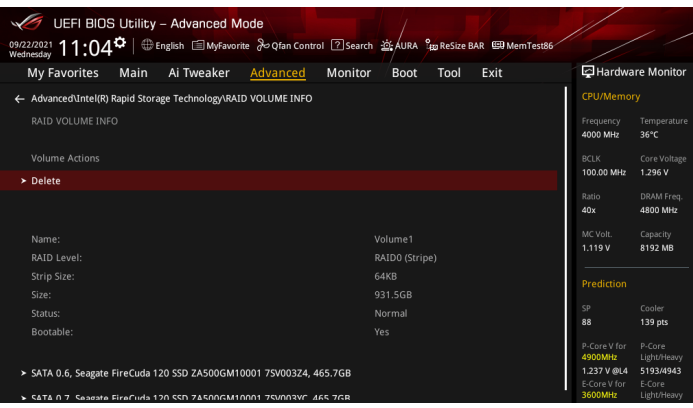

3. 最終確認画面で **[Yes]** を選択すると、RAIDボリュームが削除されます。

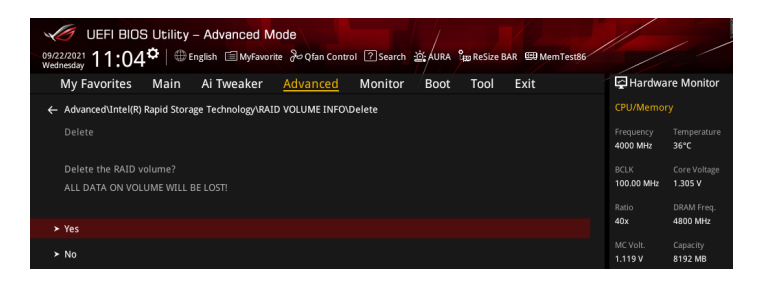

# <span id="page-10-0"></span>**4. Aptio SetupでSATA RAIDを構成する**  設定項目名はお使いの製品により異なりますが、設定手順は同じです。

1. 利用するRAIDレベルに応じて、適切なIntel® VROC ハードウェアキーをマザーボードの VROCキーヘッダーに取り付けます。

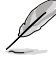

VROCキーヘッダーの位置については、お使いの製品のユーザーガイドをご覧ください。

- 2. システムの起動中に <**Delete**> または <**F2**> を押し、Aptio Setup を起動します。
- 3. **Platform Config > PCH Configuration > PCH Storage Configuration > Controller SATA And RST Configuration** の順に進みます。

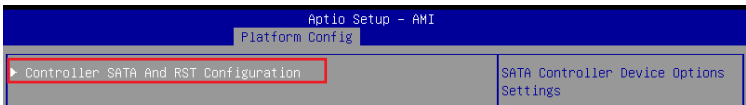

4. **SATA Mode Selection** を [**RAID**] に設定します。

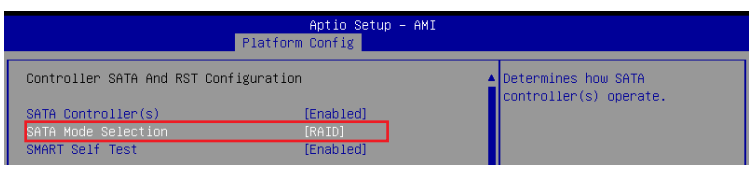

- 5. <F10> を押し、設定の変更を保存してシステムを再起動します。
- 6. システムの起動中に <Delete> または <F2> を押し、Aptio Setupを再度起動します。 **Advanced** へ移動し、**Intel(R) VROC SATA Controller** が表示されていることを確認します。

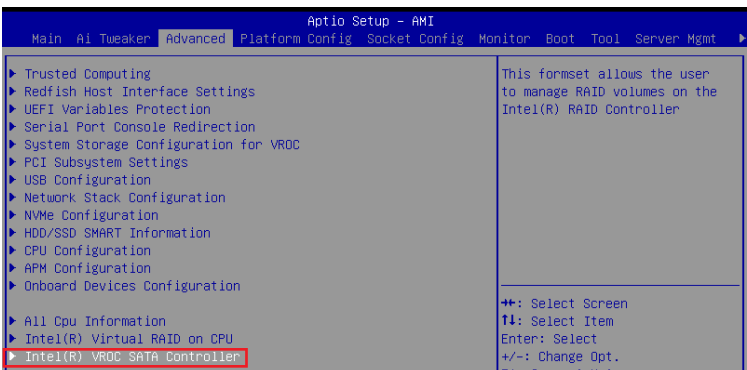

### <span id="page-11-0"></span>**4.1 RAIDボリュームを作成する**

1. **Advanced > Intel(R) VROC SATA Controller** の順に進み、**Create RAID Volume** を選択 します。

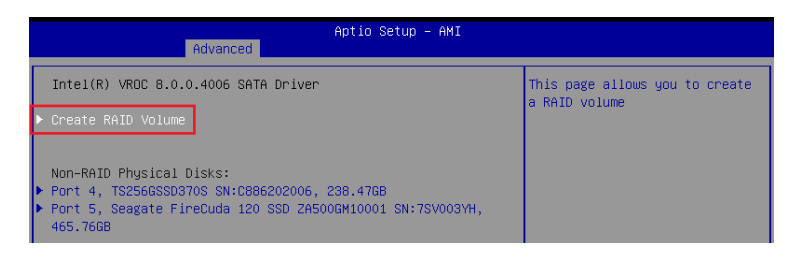

- 2. **Name:** RAID ボリュームの名前を入力します。
- 3. **RAID Level:** RAIDレベルを選択します。
- 4. **Select Disks:** RAIDアレイを構成するストレージデバイスを選択します。構成に使用する デバイスを選択して **[X]** に設定します。

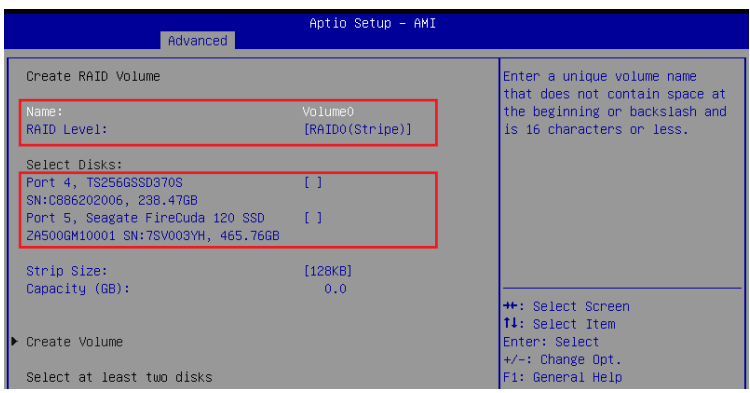

- 5. **Strip Size:** 用途や使い方に合わせてストライプサイズを設定します。
- 6 **Capacity (MB):** RAID ボリュームに割り当てるサイズを設定します。
- 7. すべての設定が完了したら **Create Volume** を選択し、設定した内容でRAID ボリューム を作成します。

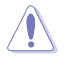

RAIDボリュームを作成すると、選択されたドライブ上の既存のデータはすべて失われます。大 切なデータはRAIDボリュームを作成する前に必ずバックアップをお取りください。

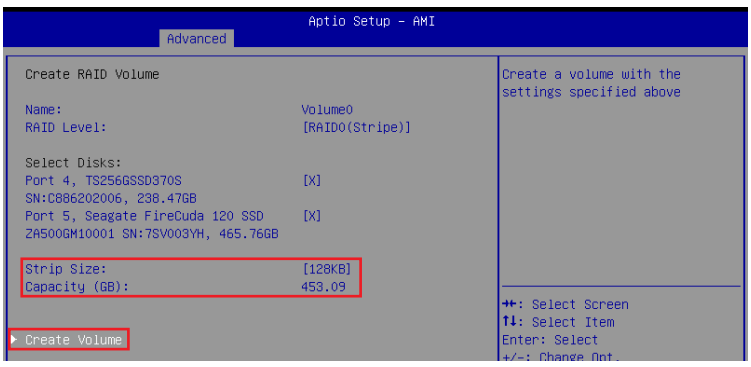

8. RAIDボリュームの作成が完了すると、画面はIntel(R) VROC SATA Controller ページに切 り替わり、新しく作成されたRAIDボリュームが表示されます。

## <span id="page-13-0"></span>**4.2 RAIDボリュームを削除する**

RAIDボリュームを削除すると、そのボリューム上の既存のデータはすべて失われます。大切な データはRAIDボリュームを削除する前に必ずバックアップをお取りください。

1. **Advanced > Intel(R) VROC SATA Controller** の順に進み、削除するRAIDボリュームを 選択します。

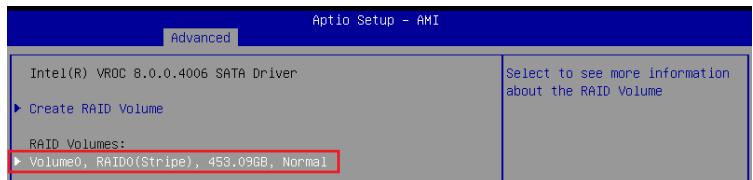

#### 2. **Delete** を選択します。

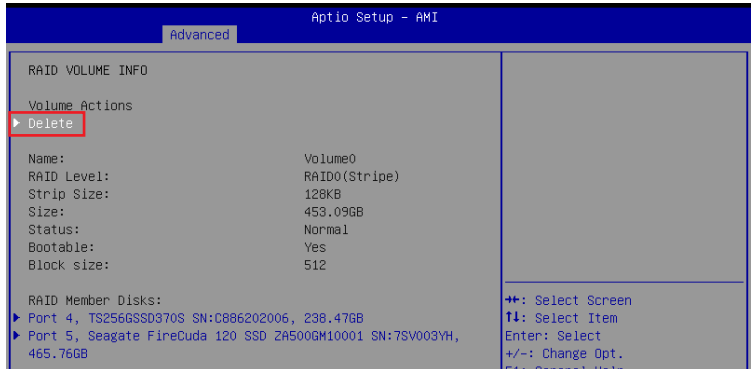

3. 最終確認画面で [**Yes**] を選択すると、RAIDボリュームが削除されます。

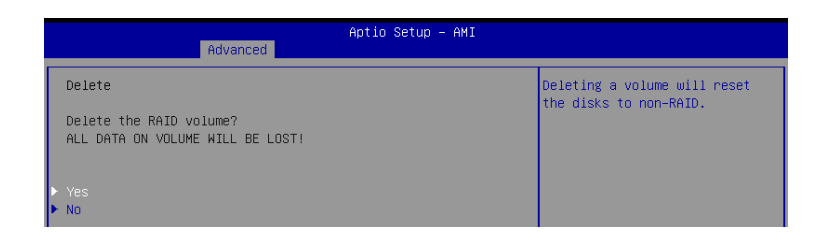

# <span id="page-14-0"></span>**5. UEFI BIOS UtilityでPCIe RAIDを構成する**

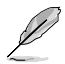

- 次の組み合わせでRAIDアレイを構成することができます。
	- CPUに接続されたPCIe SSD
	- チップセットに接続されたPCIe SSD
	- CPUとチップセットに接続されたPCIe SSD
- PCIe RAIDのサポートは製品によって異なります。詳しくは、各製品のユーザーガイドおよ び仕様をご確認ください。
- 1. システムの起動中に <Delete> または <F2> を押し、UEFI BIOS Utility を起動します。
- 2. Advanced modeに切り替え、**Advanced** > **System Agent (SA) Configuration** > **VMD setup menu** の順に進みます。

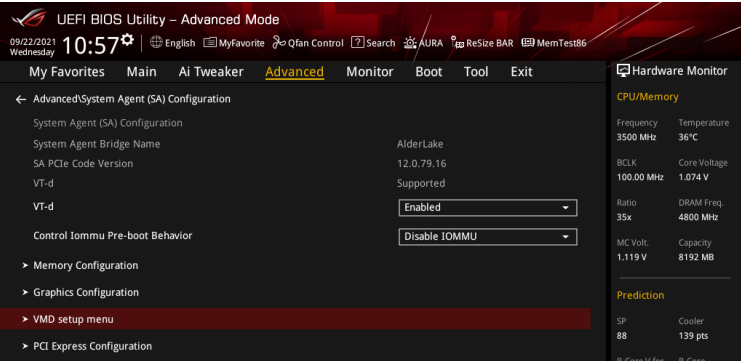

3. **Enable VMD controller**を **[Enabled]**、**Map PCIE Storage under VMD** を**[Enabled]** に 設定します。次に、**Map SATA Controller under VMD** を **[Disabled]** に設定します。

**Cel** 

サポートするRAIDモード、RAIDレベルは製品によって異なります。詳しくは、各製品のユーザ ーガイドおよび仕様をご確認ください。

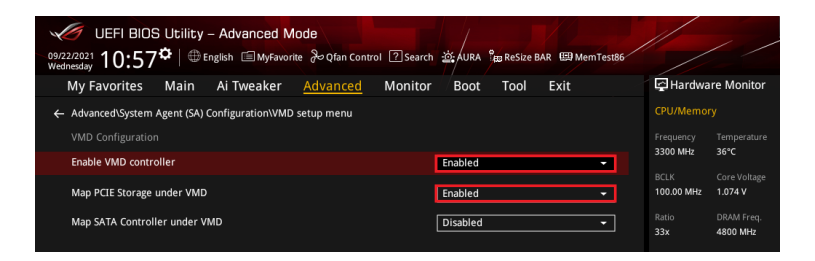

- <span id="page-15-0"></span>4. <F10> を押し、設定の変更を保存してシステムを再起動します。
- 5. システムの起動中に <Delete> または <F2> を押し、UEFI BIOS Utility を再度起動します。 **Advanced** へ移動し、**Intel(R) Rapid Storage Technology** が表示されていることを確認 します。

## **5.1 RAIDボリュームを作成する**

1. **Advanced** > **Intel(R) Rapid Storage Technology** > **Create RAID Volume** の順に進み ます。

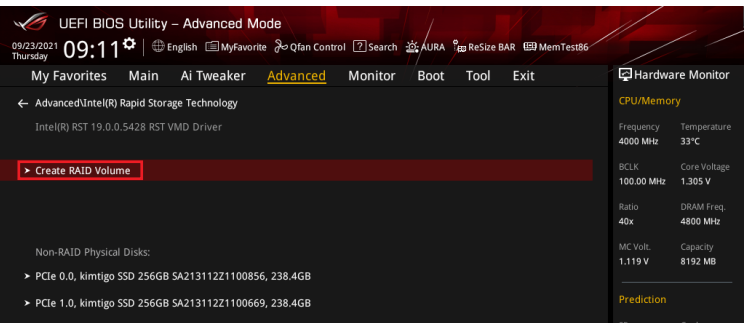

- 2. **Name:** RAID ボリュームの名前を入力します。
- 3. **RAID Level:** RAIDレベルを選択します。
- 4. **Select Disks:** RAIDアレイを構成するストレージデバイスを選択します。構成に使用する デバイスを選択して **[X]** に設定します。

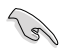

SATAストレージデバイスとPCIeストレージデバイスのような異なるインターフェース同士で RAIDアレイを構成することはできません。

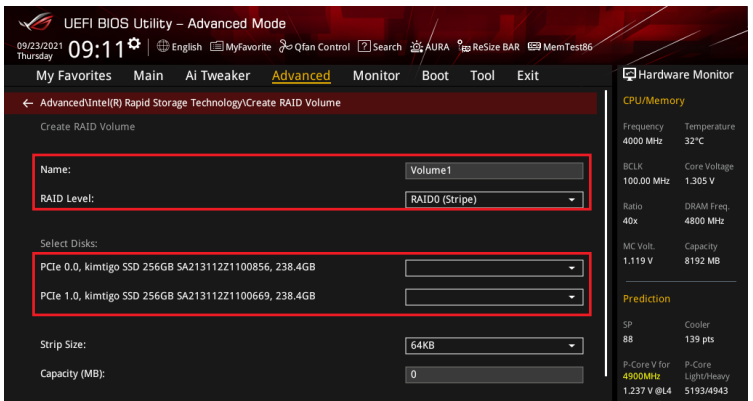

- 5. **Strip Size:** 用途や使い方に合わせてストライプサイズを設定します。
- 6 **Capacity (MB):** RAID ボリュームに割り当てるサイズを設定します。
- 7. すべての設定が完了したら **Create Volume** を選択し、設定した内容でRAID ボリューム を作成します。

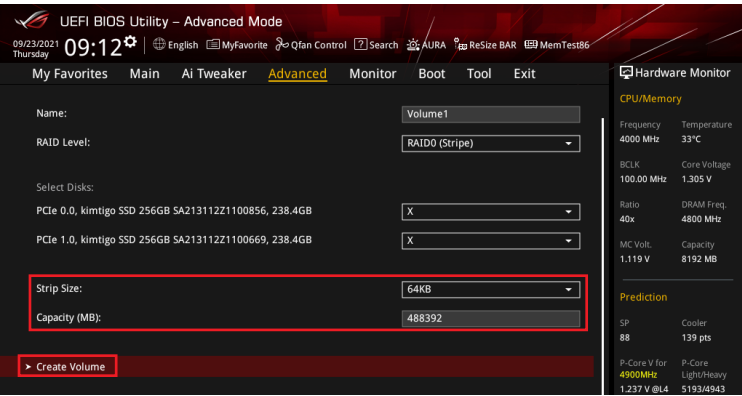

- 8. <F10> を押し、設定の変更を保存してシステムを再起動します。
- 9. システムの起動中に <Delete> または <F2> を押し、UEFI BIOS Utility を再度起動しま す。**Advanced** > **Intel(R) Rapid Storage Technology** の順に進み、作成されたRAIDボリ ュームが表示されていれば成功です。

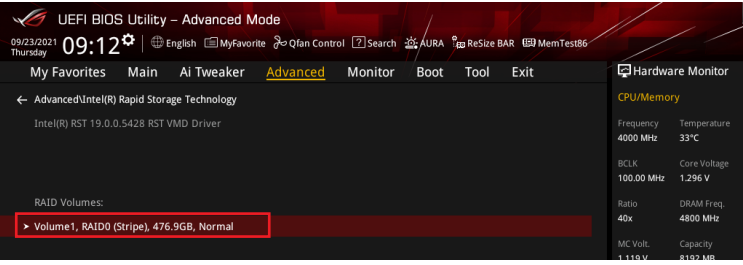

<span id="page-17-0"></span>作成されたRAIDボリュームはEZ modeのStorage Informationにも表示されます。

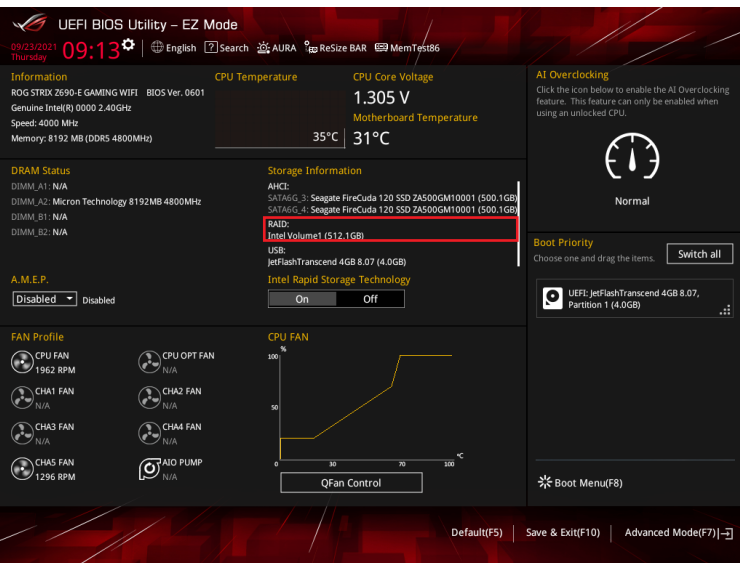

## **5.2 RAIDボリュームを削除する**

RAIDボリュームを削除すると、そのボリューム上の既存のデータはすべて失われます。大切な データはRAIDボリュームを削除する前に必ずバックアップをお取りください。

1. **Advanced** > **Intel(R) Rapid Storage Technology** の順に進み、削除するRAIDボリュー ムを選択します。

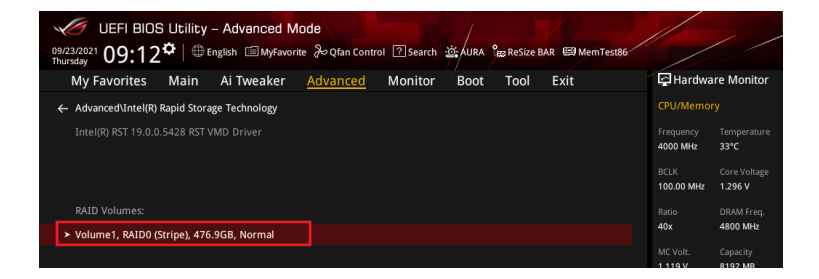

#### 2. **Delete** を選択します。

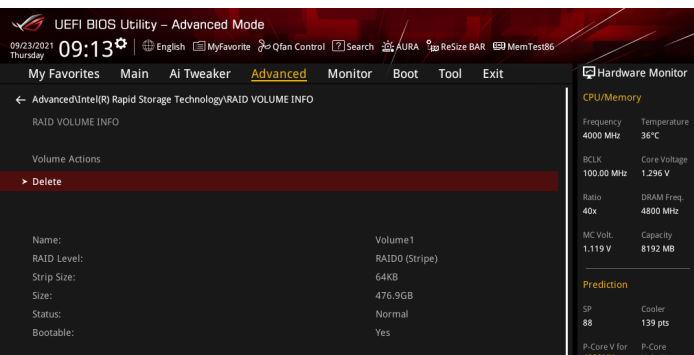

3. 最終確認画面で **[Yes]** を選択すると、RAIDボリュームが削除されます。

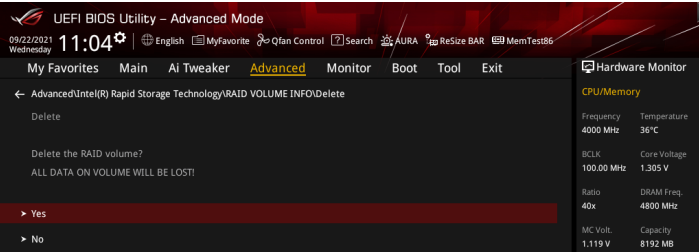

# <span id="page-19-0"></span>**6. Aptio SetupでPCIe RAIDを構成する**

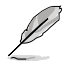

- 次の組み合わせでRAIDアレイを構成することができます。
	- CPUに接続されたPCIe SSD
	- チップセットに接続されたPCIe SSD
	- CPUとチップセットに接続されたPCIe SSD
- PCIe RAIDのサポートは 製品によって異なります。詳しくは、各製品のユーザーガイドおよ び仕様をご確認ください。
- 1. 利用するRAIDレベルに応じて、適切なIntel® VROC ハードウェアキーをマザーボードの VROCキーヘッダーに取り付けます。

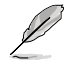

VROCキーヘッダーの位置については、お使いの製品のユーザーガイドをご覧ください。

- 2. システムの起動中に <**Delete**> または <**F2**> を押し、Aptio Setup を起動します。
- 3. **Advanced > System Storage Configuration for VROC** の順に進みます。

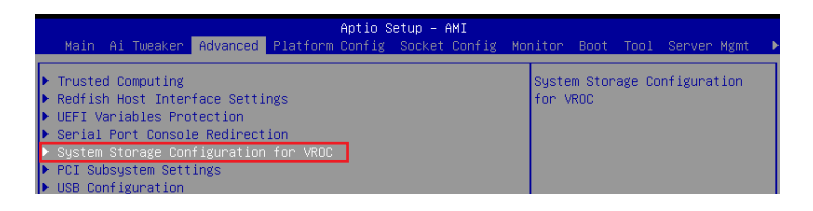

4. RAIDアレイを構成するストレージデバイスが取り付けられているM.2 Socket 3スロットま たはSlimSASポートを [**Enabled**] に設定します。

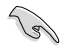

 サポートするRAIDモード、RAIDレベルは製品によって異なります。詳しくは、各製品のユーザ ーガイドおよび仕様をご確認ください。

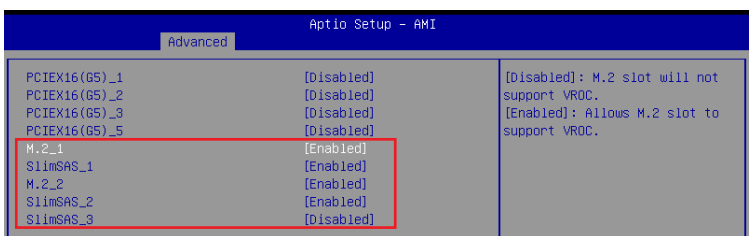

- <span id="page-20-0"></span>5. <F10> を押し、設定の変更を保存してシステムを再起動します。
- 6. システムの起動中に <Delete> または <F2> を押し、Aptio Setup を再度起動します。 **Advanced** へ移動し、**Intel(R) Virtual RAID on CPU** が表示されていることを確認します。

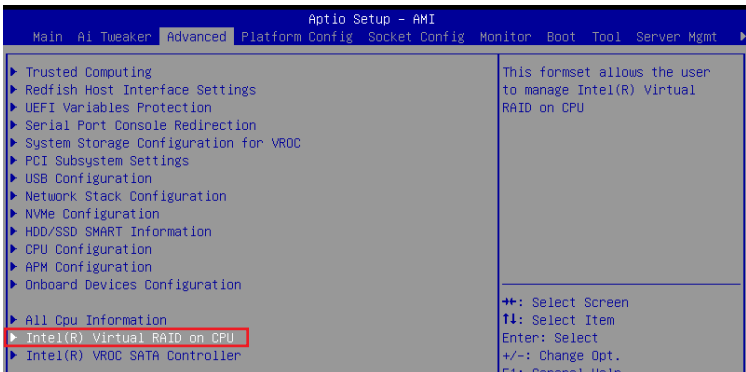

## **6.1 RAIDボリュームを作成する**

#### 1. **Advanced > Intel(R) Virtual RAID on CPU > All Intel VMD Controllers** の順に進みます。

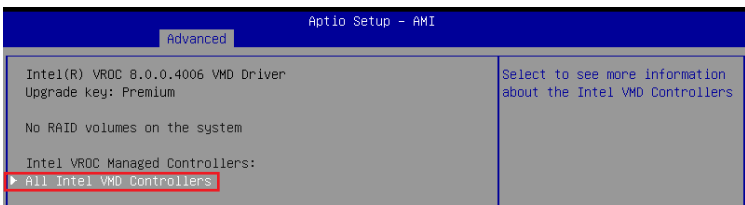

#### 2. **Create RAID Volume** を選択します。

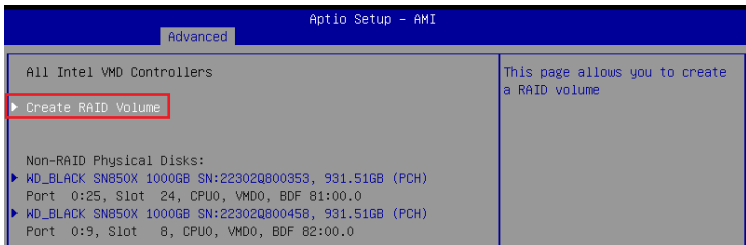

- 3. **Name:** RAID ボリュームの名前を入力します。
- 4. **RAID Level:** RAIDレベルを選択します。
- 5. 複数のVMDコントローラーにスパンされたRAIDボリュームの作成を有効にする場合 は、**Enable RAID Spanned over VMD Controllers** を選択して [**X**] に設定します。
- 6. **Select Disks:** RAIDアレイを構成するストレージデバイスを選択します。構成に使用する デバイスを選択して **[X]** に設定します。

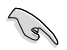

SATAストレージデバイスとPCIeストレージデバイスのような異なるインターフェース同士で RAIDアレイを構成することはできません。

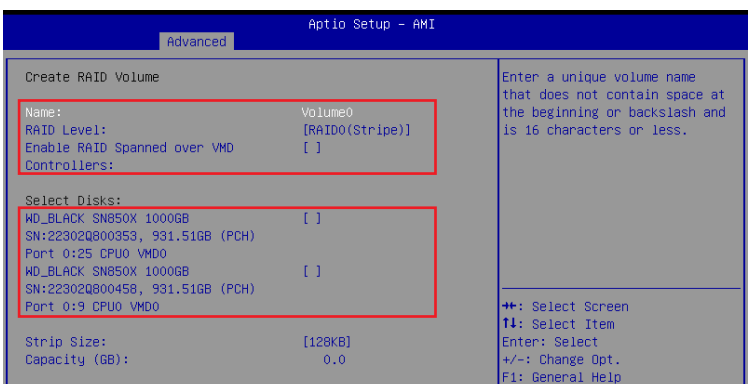

- 7. **Strip Size:** 用途や使い方に合わせてストライプサイズを設定します。
- 8. **Capacity (GB):** RAID ボリュームに割り当てるサイズを設定します。
- 9. すべての設定が完了したら **Create Volume** を選択し、設定した内容でRAID ボリューム を作成します。

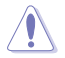

RAIDボリュームの作成を開始すると、選択されたドライブ上の既存のデータはすべて失われ ます。大切なデータはRAIDボリュームを作成する前に必ずバックアップをお取りください。

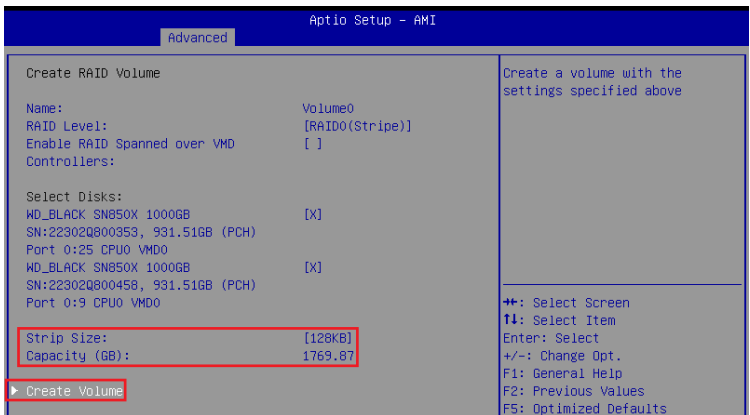

10. RAIDボリュームの作成が完了すると、画面はIntel(R) Virtual RAID on CPU ページに切り 替わり、新しく作成されたRAIDボリュームが表示されます。

## <span id="page-23-0"></span>**6.2 RAIDボリュームを削除する**

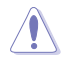

RAIDボリュームを削除すると、そのボリューム上の既存のデータはすべて失われます。大切な データはRAIDボリュームを削除する前に必ずバックアップをお取りください。

#### 1. **Advanced > Intel(R) Virtual RAID on CPU** の順に進み、削除するRAIDボリュームを選択 します。

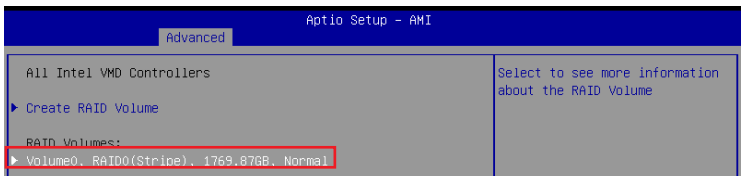

#### 2. **Delete** を選択します。

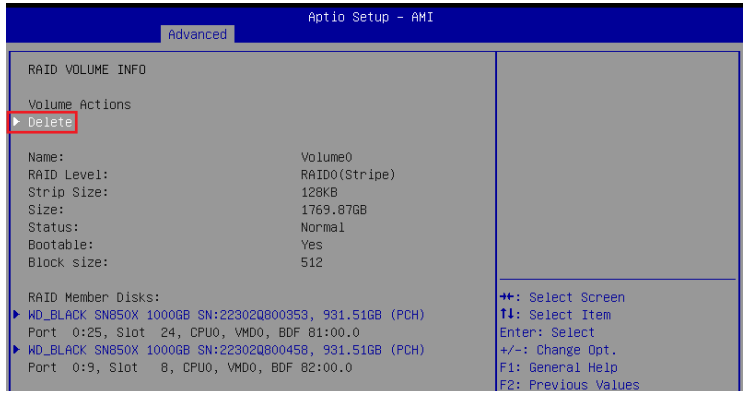

#### 3. 最終確認画面で [**Yes**] を選択すると、RAIDボリュームが削除されます。

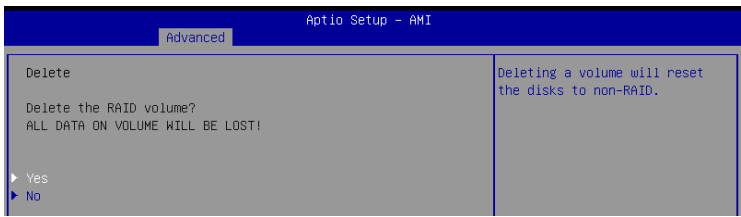

## <span id="page-24-0"></span>**7. UEFI BIOS UtilityでM.2 SSD拡張カードを使用して PCIe RAIDを構築する**

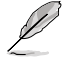

設定項目名はお使いの製品により異なりますが、設定手順は同じです。

- 1. システムの起動中に <Delete> または <F2> を押し、UEFI BIOS Utility を起動します。
- 2. Advanced modeに切り替え、**Advanced** > **System Agent (SA) Configuration** > **VMD setup menu** の順に進みます。

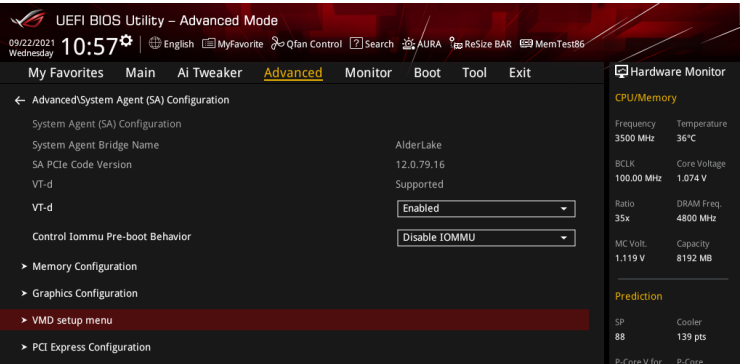

3. **Enable VMD controller**を **[Enabled]**、**Map PCIE Storage under VMD** を**[Enabled]** に 設定します。次に、**Map SATA Controller under VMD** を **[Disabled]** に設定します。

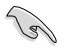

サポートするRAIDモード、RAIDレベルは製品によって異なります。詳しくは、各製品のユーザ ーガイドおよび仕様をご確認ください。

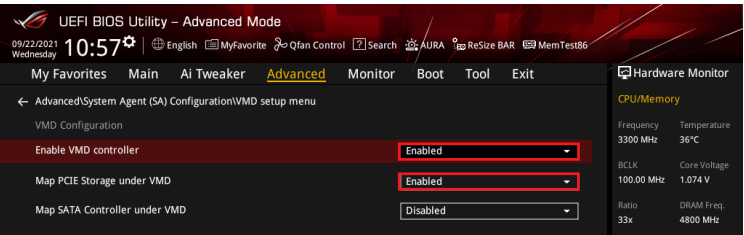

#### 4. 続いて、**Advanced** > **Onboard Devices Configuration** > **PCIEX16 Configuration** を **[Dual M.2 SSD]** に設定します。

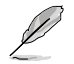

- M.2 SSD拡張カードの使い方や詳細については、各製品のユーザーガイドまたはWebサ イトをご確認ください。
- **PCIEX16 Configuration** の名称や設定オプションはお使いの製品により異なります。実 際のBIOS画面や各製品のユーザーガイドを参考に設定を行ってください。

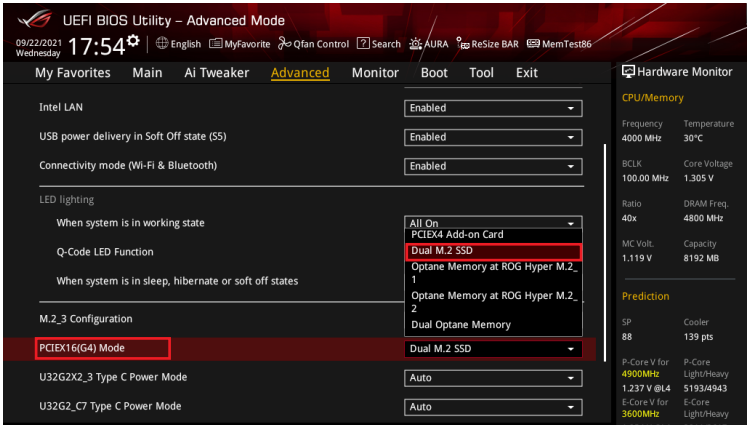

5. <F10> を押し、設定の変更を保存してシステムを再起動します。次に、システムの起動中 に <Delete> または <F2> を押し、UEFI BIOS Utility を再度起動します。HYPER M.2 CARD に取り付けられたSSDがEZ modeのStorage Informationに表示されていることを確認し ます。

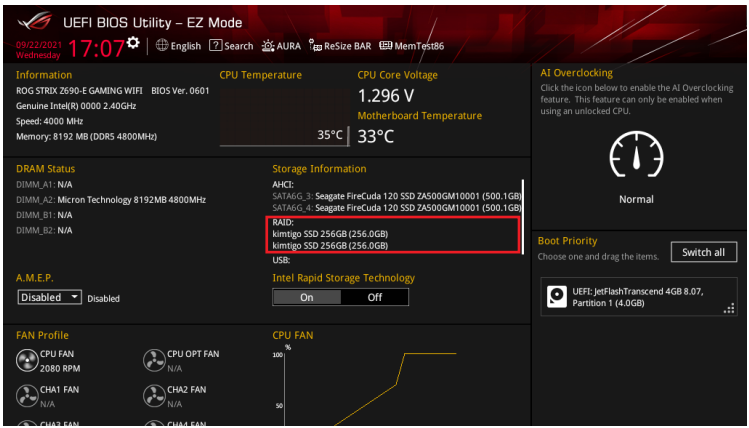

## <span id="page-26-0"></span>**7.1 RAIDボリュームを作成する**

1. **Advanced** > **Intel(R) Rapid Storage Technology** > **Create RAID Volume** の順に進み ます。

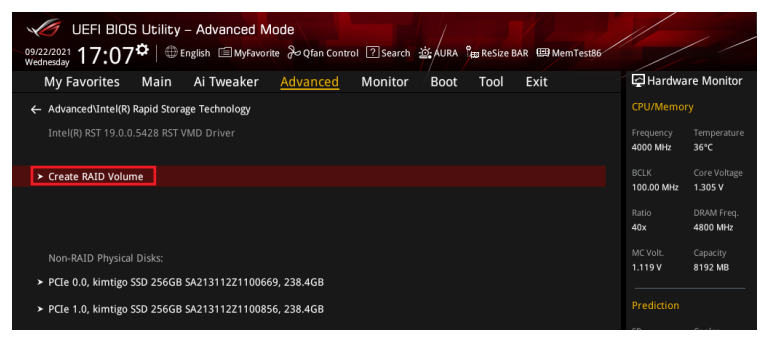

- 2. **Name:** RAID ボリュームの名前を入力します。
- 3. **RAID Level:** RAIDレベルを選択します。
- 4. **Select Disks:** RAIDアレイを構成するストレージデバイスを選択します。構成に使用する デバイスを選択して **[X]** に設定します。

13M

SATAストレージデバイスとPCIeストレージデバイスのような異なるインターフェース同士で RAIDアレイを構成することはできません。

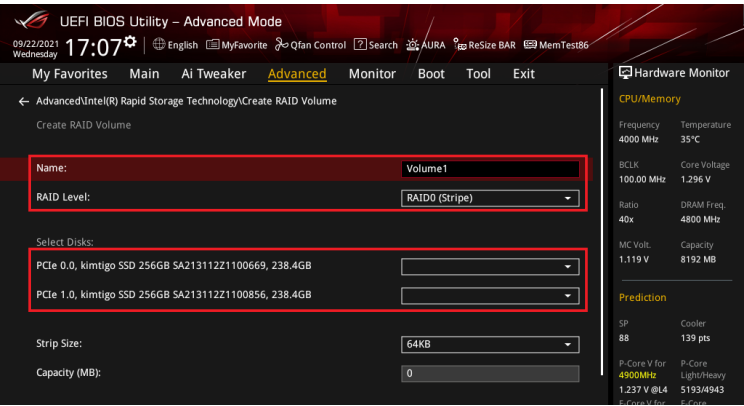

- 5. **Strip Size:** 用途や使い方に合わせてストライプサイズを設定します。
- 6 **Capacity (MB):** RAID ボリュームに割り当てるサイズを設定します。
- 7. すべての設定が完了したら **Create Volume** を選択し、設定した内容でRAID ボリューム を作成します。

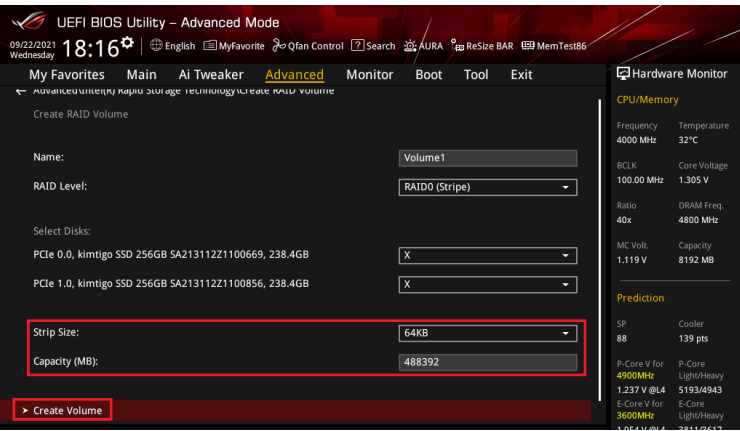

- 8. <F10> を押し、設定の変更を保存してシステムを再起動します。
- 9. システムの起動中に <Delete> または <F2> を押し、UEFI BIOS Utility を再度起動しま す。**Advanced** > **Intel(R) Rapid Storage Technology** の順に進み、作成されたRAIDボリ ュームが表示されていれば成功です。

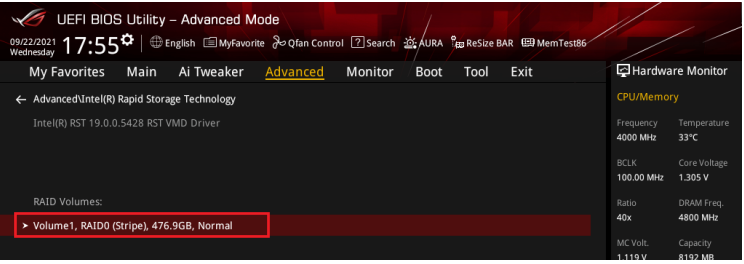

<span id="page-28-0"></span>作成されたRAIDボリュームはEZ modeのStorage Informationにも表示されます。

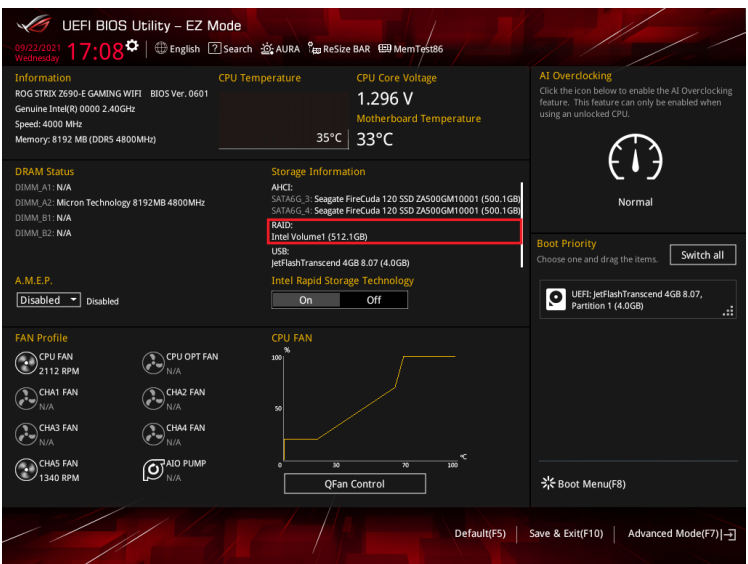

## **7.2 RAIDボリュームを削除する**

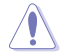

RAIDボリュームを削除すると、そのボリューム上の既存のデータはすべて失われます。大切な データはRAIDボリュームを削除する前に必ずバックアップをお取りください。

1. **Advanced** > **Intel(R) Rapid Storage Technology** の順に進み、削除するRAIDボリュー ムを選択します。

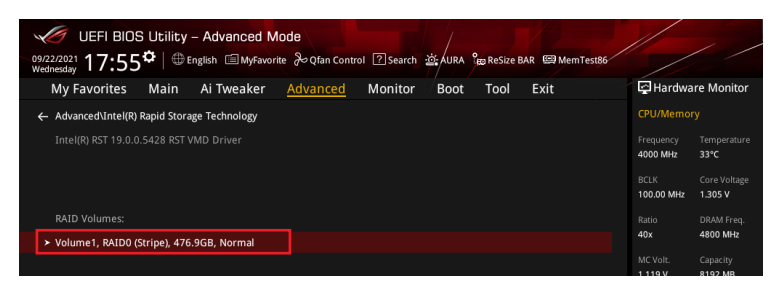

#### 2. **Delete** を選択します。

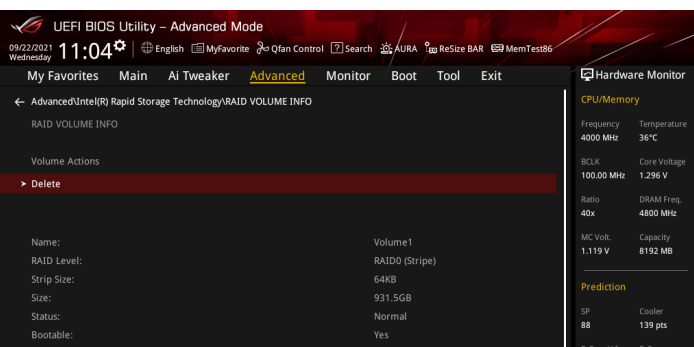

3. 最終確認画面で **[Yes]** を選択すると、RAIDボリュームが削除されます。

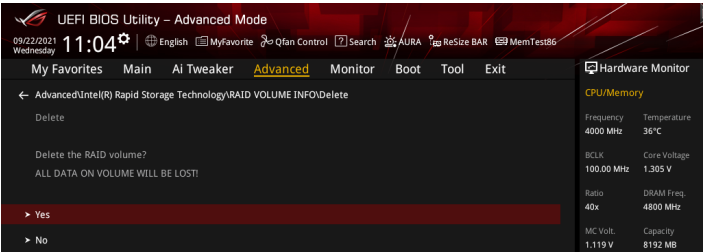

## <span id="page-30-0"></span>**8. Aptio SetupでM.2 SSD拡張カードを使用してPCIe RAIDを構築する**

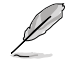

設定項目名はお使いの製品により異なりますが、設定手順は同じです。

1. 利用するRAIDレベルに応じて、適切なIntel®VROC ハードウェアキーをマザーボードの VROCキーヘッダーに取り付けます。

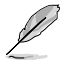

VROCキーヘッダーの位置については、お使いの製品のユーザーガイドをご覧ください。

- 2. システムの起動中に <**Delete**> または <**F2**> を押し、Aptio Setup を起動します。
- 3. **Advanced > System Storage Configuration for VROC** の順に進みます。

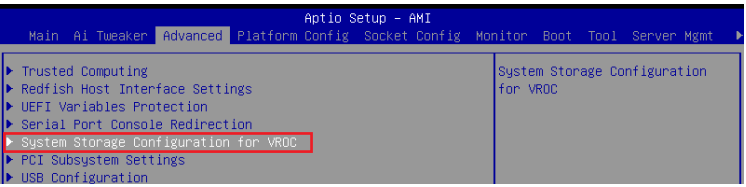

4. M.2 SSD拡張カードが取り付けられているPCI Expressスロットを [**Enabled**] に設定しま す。

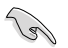

サポートするRAIDモード、RAIDレベルは製品および取り付けたIntel®VROC ハードウェアキー によって異なります。詳しくは、各製品のユーザーガイドおよび仕様をご確認ください。

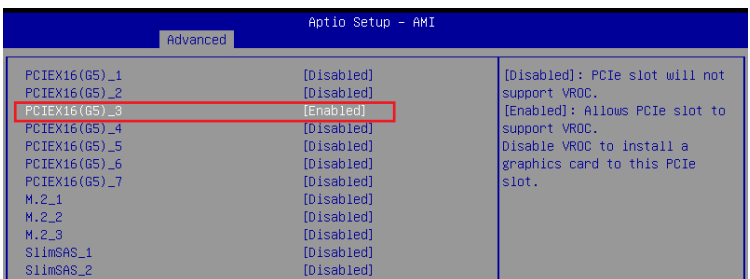

- 5. 次に、**Advanced > Onboard Devices Configuration** の順に進みます。
- 6. M.2 SSD拡張カードが取り付けられているPCI Expressスロットを [**PCIE Bifurcation Mode**] に設定します。

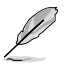

PCI Expressスロット の名称や設定オプションはお使いの製品により異なります。実際のBIOS 画面や各製品のユーザーマニュアルを参考に設定を行ってください。

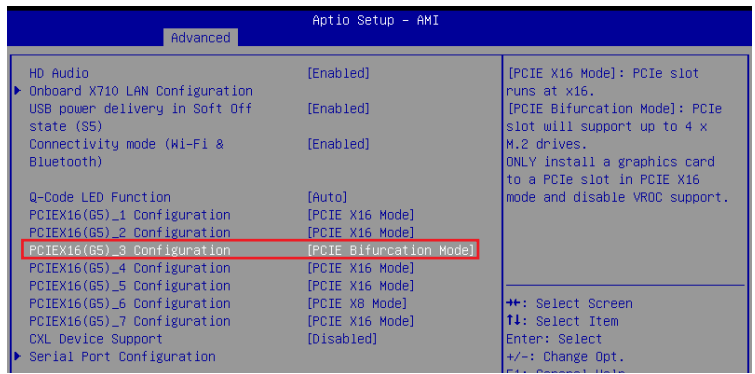

- 7. <F10> を押し、設定の変更を保存してシステムを再起動します。
- 8. システムの起動中に <Delete> または <F2> を押し、Aptio Setup を再度起動します。 **Advanced** へ移動し、**Intel(R) Virtual RAID on CPU** が表示されていることを確認します。

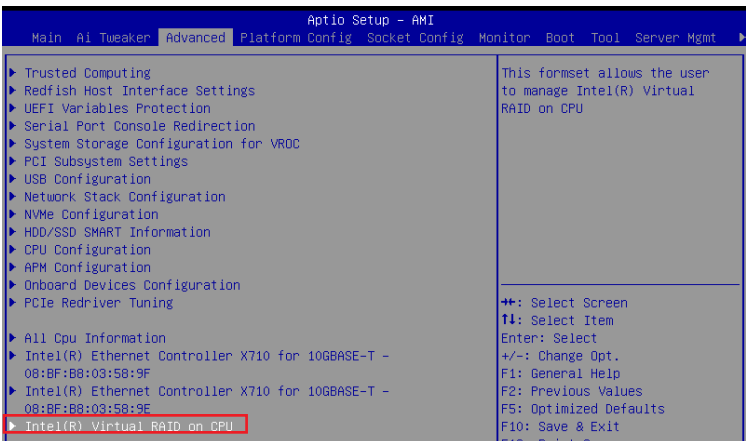

## <span id="page-32-0"></span>**8.1 RAIDボリュームを作成する**

#### 1. **Advanced > Intel(R) Virtual RAID on CPU > All Intel VMD Controllers** の順に進みま す。

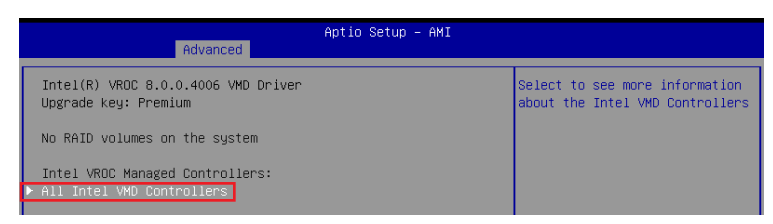

#### 2. **Create RAID Volume** を選択します。

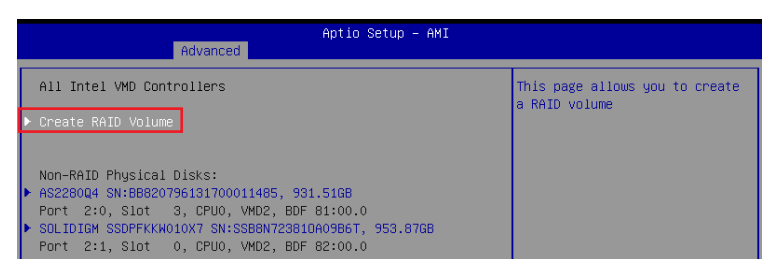

- 3. **Name:** RAID ボリュームの名前を入力します。
- 4. **RAID Level:** RAIDレベルを選択します。
- 5. **Enable RAID Spanned over VMD Controllers**: 複数のVMDコントローラーを跨いだ RAIDボリュームを作成するスパンモードを有効にしたい場合は、この項目を選択して [**X**] に設定します。スパンモードで作成したボリュームはデータドライブとしてのみ使用するこ とができます。
- 6. **Select Disks:** RAIDアレイを構成するストレージデバイスを選択します。構成に使用する デバイスを選択して **[X]** に設定します。

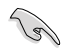

SATAストレージデバイスとPCIeストレージデバイスのような異なるインターフェース同士で RAIDアレイを構成することはできません。

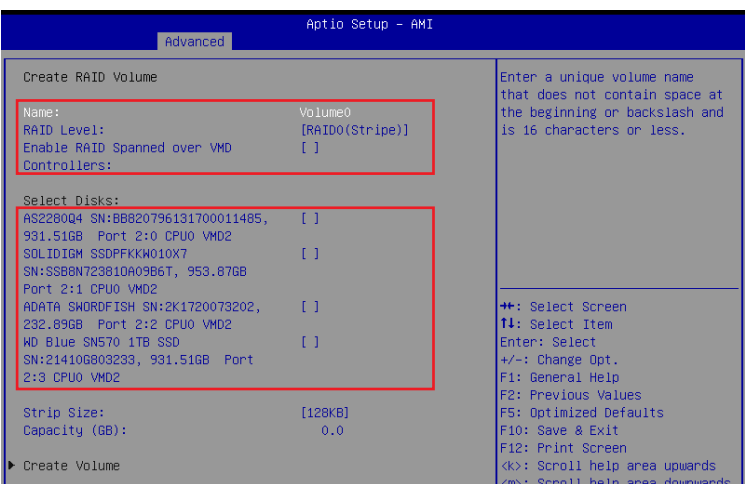

- 7. **Strip Size:** 用途や使い方に合わせてストライプサイズを設定します。
- 8. **Capacity (MB):** RAID ボリュームに割り当てるサイズを設定します。
- 9. すべての設定が完了したら **Create Volume** を選択し、設定した内容でRAID ボリューム を作成します。

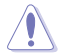

RAIDボリュームの作成を開始すると、選択されたドライブ上の既存のデータはすべて失われ ます。大切なデータはRAIDボリュームを作成する前に必ずバックアップをお取りください。

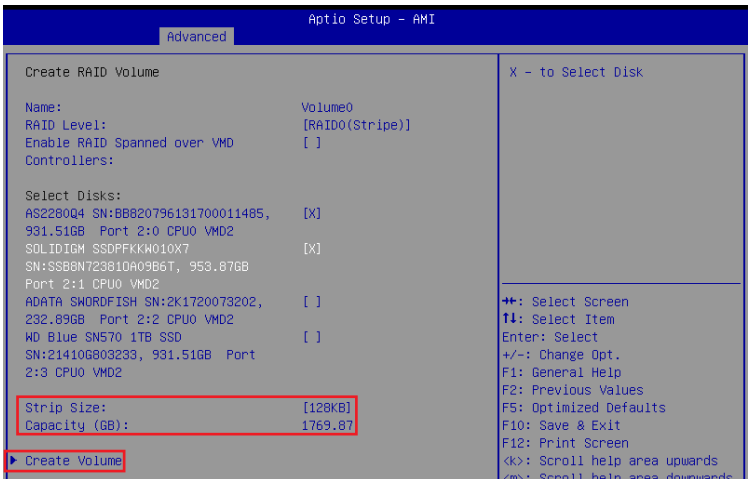

10. RAIDボリュームの作成が完了すると、画面はIntel(R) Virtual RAID on CPU ページに切り 替わり、新しく作成されたRAIDボリュームが表示されます。

## <span id="page-35-0"></span>**8.2 RAIDボリュームを削除する**

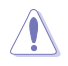

RAIDボリュームを削除すると、そのボリューム上の既存のデータはすべて失われます。大切な データはRAIDボリュームを削除する前に必ずバックアップをお取りください。

#### 1. **Advanced > Intel(R) Virtual RAID on CPU > All Intel VMD Controllers** の順に進み、 削除するRAIDボリュームを選択します。

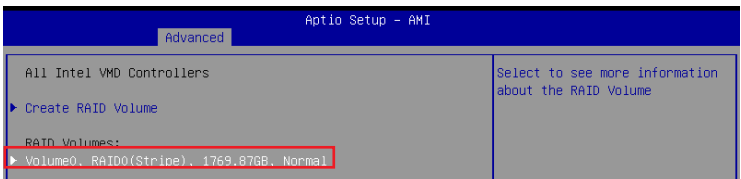

#### 2. **Delete** を選択します。

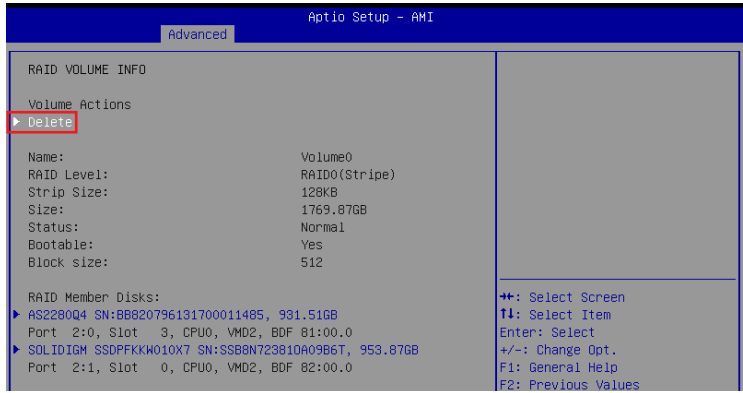

#### 3. 最終確認画面で **[Yes]** を選択すると、RAIDボリュームが削除されます。

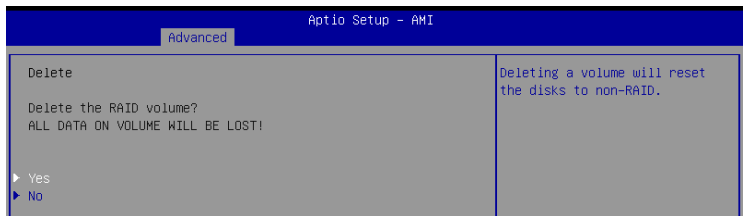

## <span id="page-36-0"></span>**9. RAIDボリュームにWindows® 11/10をインストールする**

RAIDボリュームの作成後、独立したストレージドライブまたはブータブルアレイにOSをインスト ールすることができます。本項ではWindows® OSインストール時にRAIDドライバーを読み込む 方法をご説明します。

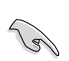

SATAコントローラーがRAIDモードに設定されている場合、RAIDドライバーが読み込まれる前 にSATAポートに接続された光学ドライブを使用することはできません。OSインストール時に SATA接続の光学ドライブを使用する場合は、RAIDドライバーをコピーしたUSBストレージデ バイスをあらかじめご用意ください。

- 1. Windows® インストールメディアから起動します。
- 2. インストールの種類で「**カスタム:Windows のみをインストールする**」を選択します。

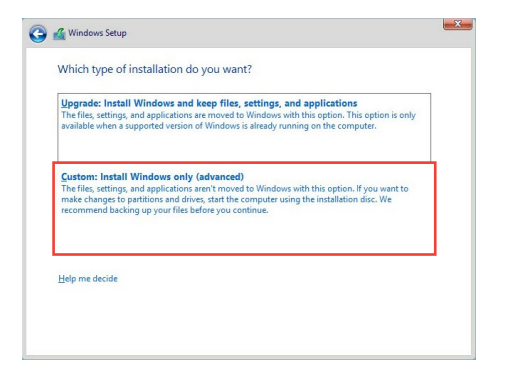

3. 「**ドライバーの読み込み**」 をクリックします。

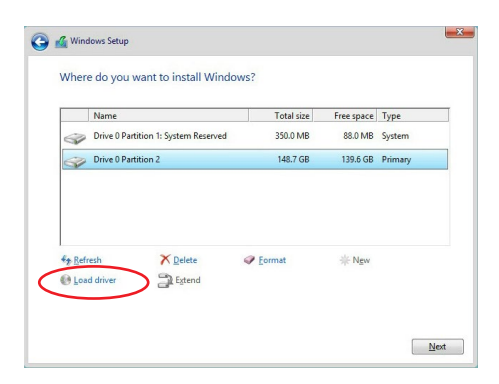

4. RAIDドライバーをコピーしたUSBストレージデバイスをシステムに接続し「**参照**」を クリックします。

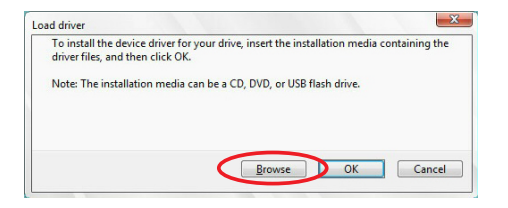

- 5. RAID ドライバーが格納されたフォルダーを選択し「**OK**」をクリックします。
- 6. インストールするドライバーを選択し「**次へ**」をクリックします。
- 7. ドライバーが正常にインストールされると、作成したRAIDボリュームが [割り当てられてい ない領域] として表示されます。OSをインストールするドライブを選択し「次へ」をクリッ クします。

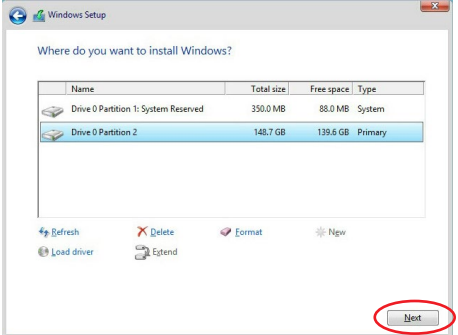

8. 表示される指示に従い、Windows® をインストールします。